## **Status and Growth Report Details**

For navigation instructions, see [Access Transcend Reports](https://support.assessment.pearson.com/display/TA/Access+Transcend+Reports).

The **STATUS AND GROWTH REPORT** shows a single student's scores on a test. This includes the overall score, domain scores, and performance levels.

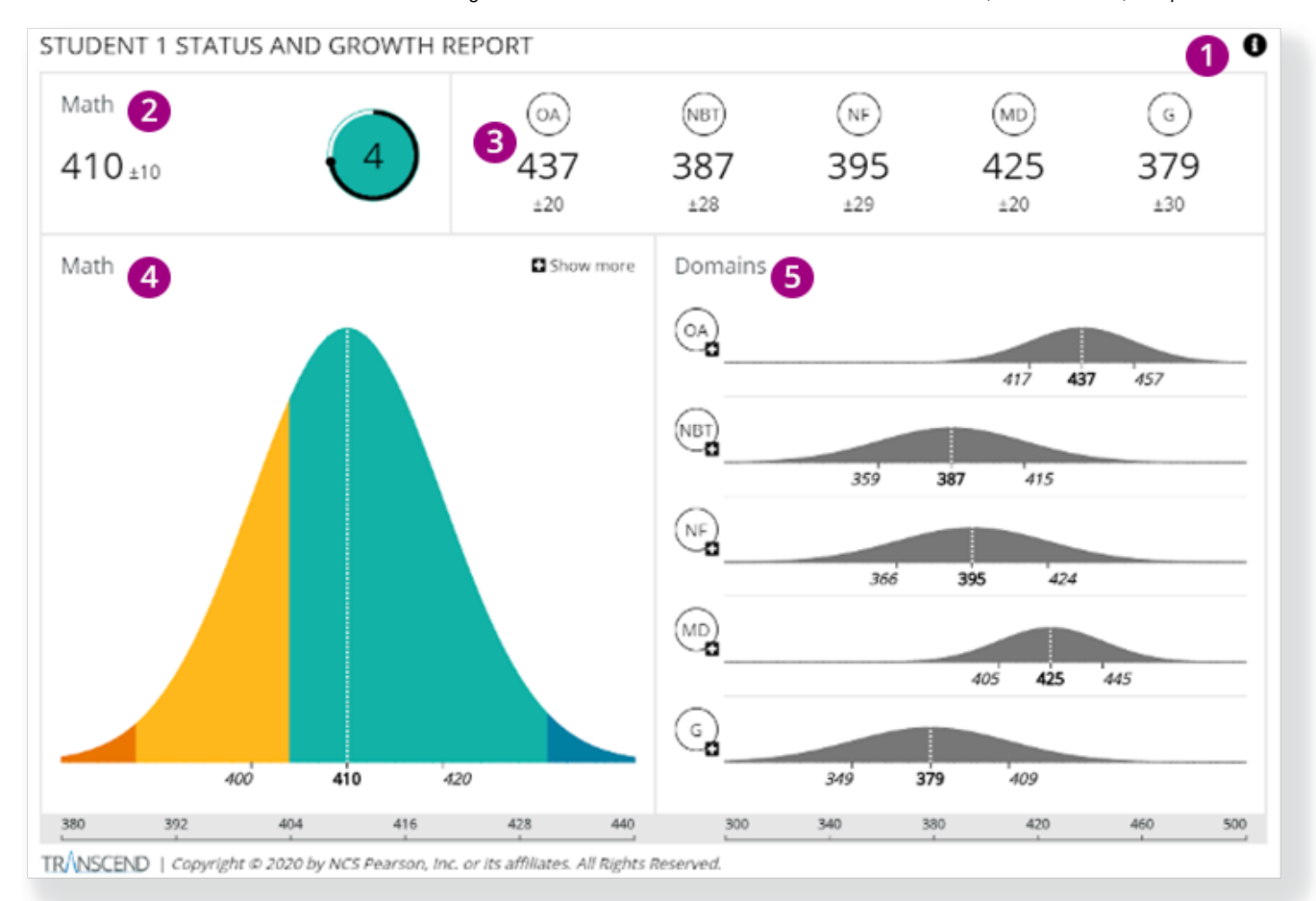

**1** - Click the info icon on the right to expose info icons on the report. Click those to view details on each report element.

**2** - The overall subject score indicates the student's score and standard error of measure\* on the single test in that subject. The circular chart color represents the student's estimated performance level, surrounded with a confidence band.

- When a student is placed in the lowest performance level, the confidence band around the circle reflects the likelihood that the student is placed in the lowest performance level.
- When the performance level is one **other than the lowest performance level**, the confidence band around the circle represents the likelihood that the student is placed in that performance level or above it.

**3** - These numbers indicate the student's score and standard error of measure for each of the domains.

You can click the + (plus) on the overall score or one of the domain scores to compare this test with earlier tests to show the student's growth.

**4** - The chart indicates the student's subject-level score and standard error of measure on this single test.

- The color bands represent the different performance levels.
- Click **Show more** (and then **Show less**) to toggle between the latest test and all tests.

**5** - Charts in the **Domains** section indicate the student's score and standard error of measure for each of the domains on this specific test.

You can click on a domain to see charts for the previous assessments for that domain.

\* For example, the **Math** overall score of **410** has the possibility of being either 10 points higher or lower, 420-400. You can click **Download Report** to download a PDF version of the report. You can also click the back button above to go back to the online version of the report.

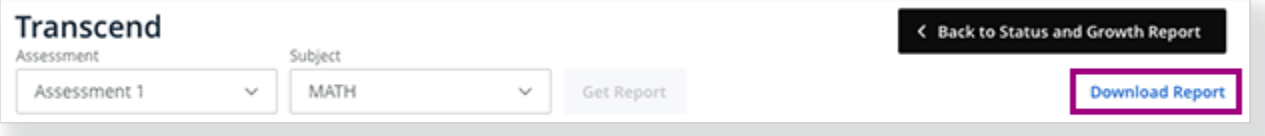